IBM FileNet Image Services Version 4.2

*Upgrade Procedure for Windows Server*

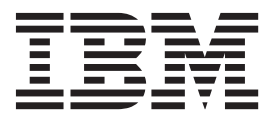

IBM FileNet Image Services Version 4.2

*Upgrade Procedure for Windows Server*

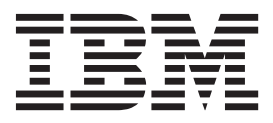

**Note**

Before using this information and the product it supports, read the information in ["Notices"](#page-48-0) on page 41.

**This edition applies to version 4.2 of IBM FileNet Image Services (product number 5724-R95) and to all subsequent releases and modifications until otherwise indicated in new editions.**

**© Copyright IBM Corporation 1984, 2011.**

US Government Users Restricted Rights – Use, duplication or disclosure restricted by GSA ADP Schedule Contract with IBM Corp.

# **Contents**

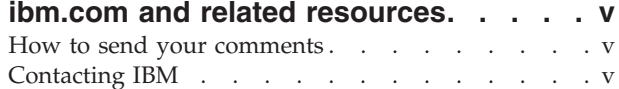

### **[Chapter 1. Upgrade planning and](#page-8-0)**

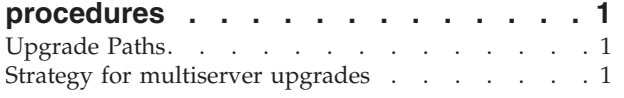

### **[Chapter 2. Upgrade planning](#page-10-0)**

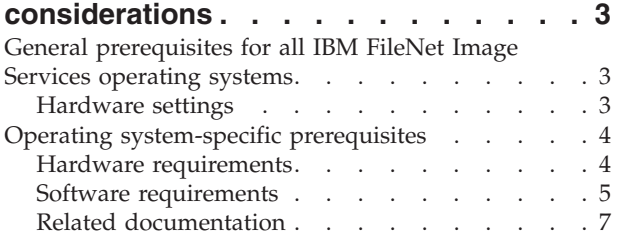

#### **[Chapter 3. Preparing to upgrade FileNet](#page-16-0) [Image Services on a Windows server . . 9](#page-16-0)**

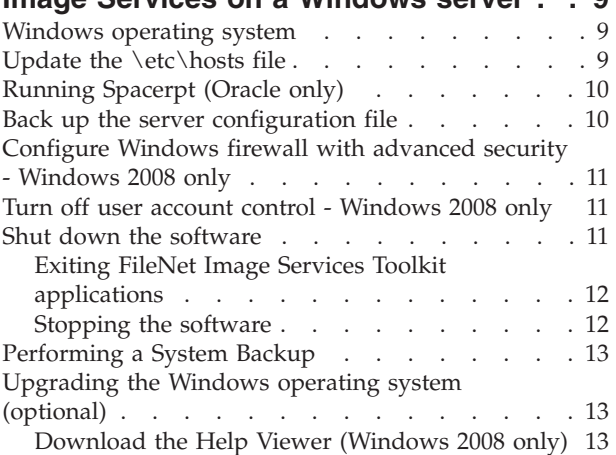

# **[Chapter 4. Upgrading the relational](#page-22-0)**

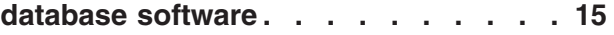

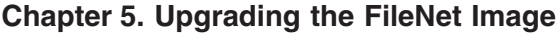

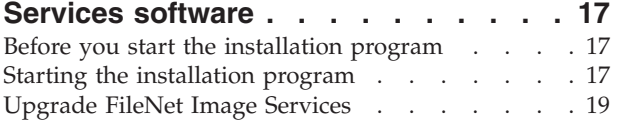

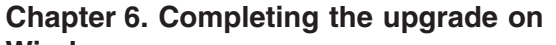

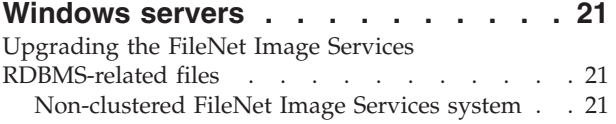

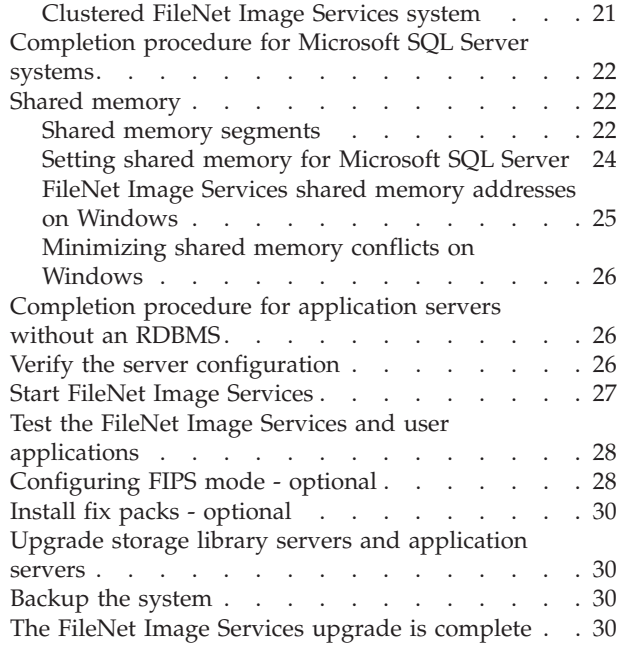

# **[Appendix A. Microsoft Systems](#page-38-0)**

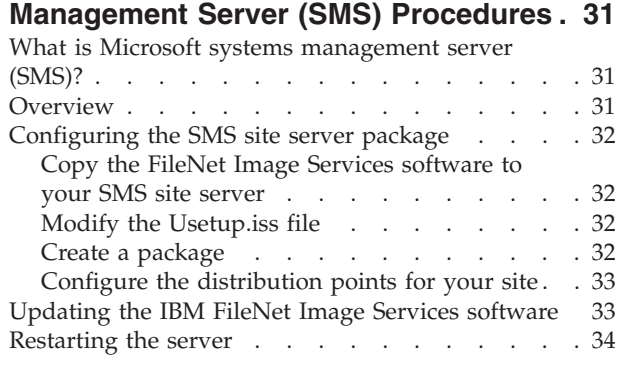

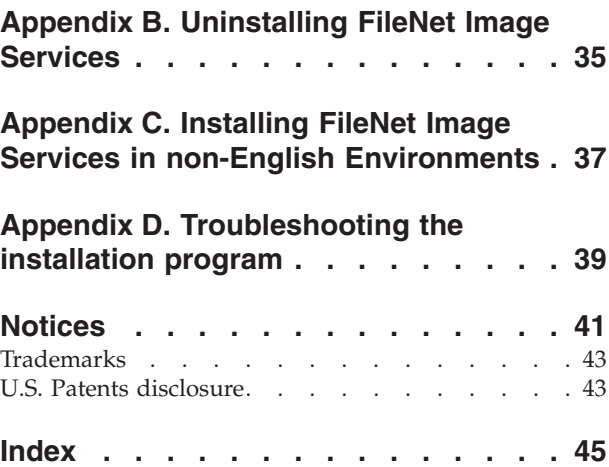

# <span id="page-6-0"></span>**ibm.com and related resources**

Product support and documentation are available from ibm.com.

#### **Support and assistance**

Product support is available on the web. Click Support from the product website at:

#### **FileNet Image Services Support**

[http://www.ibm.com/software/data/content-management/filenet-image](http://www.ibm.com/software/data/content-management/filenet-image-services/)[services/](http://www.ibm.com/software/data/content-management/filenet-image-services/)

#### **PDF publications**

You can view the PDF files online using the Adobe Acrobat Reader for your operating system. If you do not have the Acrobat Reader installed, you can download it from the Adobe website at [http://www.adobe.com.](http://www.adobe.com)

See the following PDF publications website:

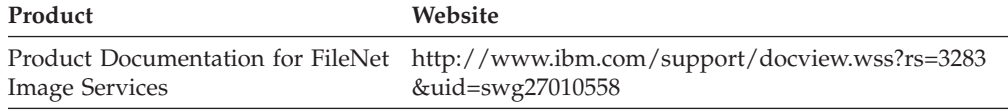

## **How to send your comments**

Your feedback is important in helping to provide the most accurate and highest quality information.

Send your comments by using the online reader comment form at [https://www14.software.ibm.com/webapp/iwm/web/signup.do?lang=en\\_US](https://www14.software.ibm.com/webapp/iwm/web/signup.do?lang=en_US&source=swg-rcf) [&source=swg-rcf.](https://www14.software.ibm.com/webapp/iwm/web/signup.do?lang=en_US&source=swg-rcf)

#### **Consumability survey**

You are invited to tell IBM how to improve the consumability of software products. If you want to help IBM make IBM® FileNet® P8 easier to use, take the Consumability Survey at [http://www.ibm.com/software/data/info/](http://www.ibm.com/software/data/info/consumability-survey/) [consumability-survey/.](http://www.ibm.com/software/data/info/consumability-survey/)

## **Contacting IBM**

To contact IBM customer service in the United States or Canada, call 1-800-IBM-SERV (1-800-426-7378).

To learn about available service options, call one of the following numbers:

- In the United States: 1-888-426-4343
- In Canada: 1-800-465-9600

For more information about how to contact IBM, see the Contact IBM website at [http://www.ibm.com/contact/us/.](http://www.ibm.com/contact/us/)

# <span id="page-8-0"></span>**Chapter 1. Upgrade planning and procedures**

There are several upgrade planning steps that need to be completed before you can start to upgrade your IBM FileNet Image Services system.

The following procedures guide you through the process of upgrading your FileNet Image Services system.

### **Upgrade Paths**

The following upgrade starting points have been tested and approved to upgrade to FileNet Image Services 4.2.0. Make sure that the server you are updating is at one of these FileNet Image Services starting points before beginning this upgrade.

- $\cdot$  4.0.SP5
- $4.1.0$
- $\cdot$  4.1.1
- $\cdot$  4.1.2

For information about supported operating systems and databases see, *IBM FileNet Image Services, Image Services Resource Adapter, and Print Hardware and Software Requirements*.

To download these guidelines from the IBM support page, see ["ibm.com and](#page-6-0) [related resources" on page v.](#page-6-0)

## **Strategy for multiserver upgrades**

When upgrading a multiserver FileNet Image Services system, you should upgrade your server types in a specific order and you should be familiar with some basic technologies to accomplish this.

When upgrading the software on a multiserver FileNet Image Services system, upgrade the servers in the following order:

- Root/Index server or Root/Index/Storage Library server
- Storage Library servers
- Application servers

After you have finished upgrading the new software on the first server, you can begin upgrading the software on the next server while you complete the configuration steps on the first server. In this manner, the upgrade of one server can overlap the upgrade of the next server, and so on.

For the Windows operating system you should be familiar with:

- Knowledge of the Windows operating environment
- Knowledge of Windows network models
- v Experience with Windows Administrative Tools
- Peripheral device configuration methods (for example tape drives, printers, and storage libraries)
- DB2, Oracle, or Microsoft SQL Server Database Administration

# <span id="page-10-0"></span>**Chapter 2. Upgrade planning considerations**

The prerequisites for upgrading IBM FileNet Image Services are included in the following sections.

# **General prerequisites for all IBM FileNet Image Services operating systems**

You need to be aware of the hardware and software requirements that are common to all FileNet Image Services platforms.

The hardware and software requirements include the following:

### **Hardware settings**

Each of the operating systems supported in this version of FileNet Image Services, have specific hardware settings that must be obtained before upgrading the FileNet Image Services software.

#### **Server memory**

- Root/Index and Application Servers with Oracle:
	- 10g 1024 MB memory for each processor in the server.
	- 11g 1024 MB memory for each processor in the server.
- v Root/Index and Application Servers with DB2:
- 512 MB memory for each processor in the server.
- Storage Library and Application Servers without RDBMS:
	- 512 MB memory for each processor in the server.

### **Total disk space**

The amount of disk space required for RDBMS software depends on whether Server or Client software is installed and the products selected. For more information refer to the following guidelines:

- *IBM FileNet Image Services Guidelines for Installing and Updating Site-Controlled Oracle Software on UNIX Servers*
- *IBM FileNet Image Services Guidelines for Installing and Updating Site-Controlled Oracle and MS SQL Software for Windows Server*
- *IBM FileNet Image Services Guidelines for Installing and Configuring IBM DB2 Software*

To download these guidelines from the IBM support page, see ["ibm.com and](#page-6-0) [related resources" on page v.](#page-6-0)

### **Space for FileNet Image Services software**

FileNet Image Services needs the minimum amounts of free disk space in the file systems shown here:

• 500 MB total space in \fnsw

### <span id="page-11-0"></span>**Temporary space**

The FileNet Image Services installer also needs a certain amount of temporary disk space in addition to the downloaded FileNet Image Services software modules. Check the following table for the amount of temporary space you will need on your servers and for the name of the directory where the installer intends to place the temporary files.

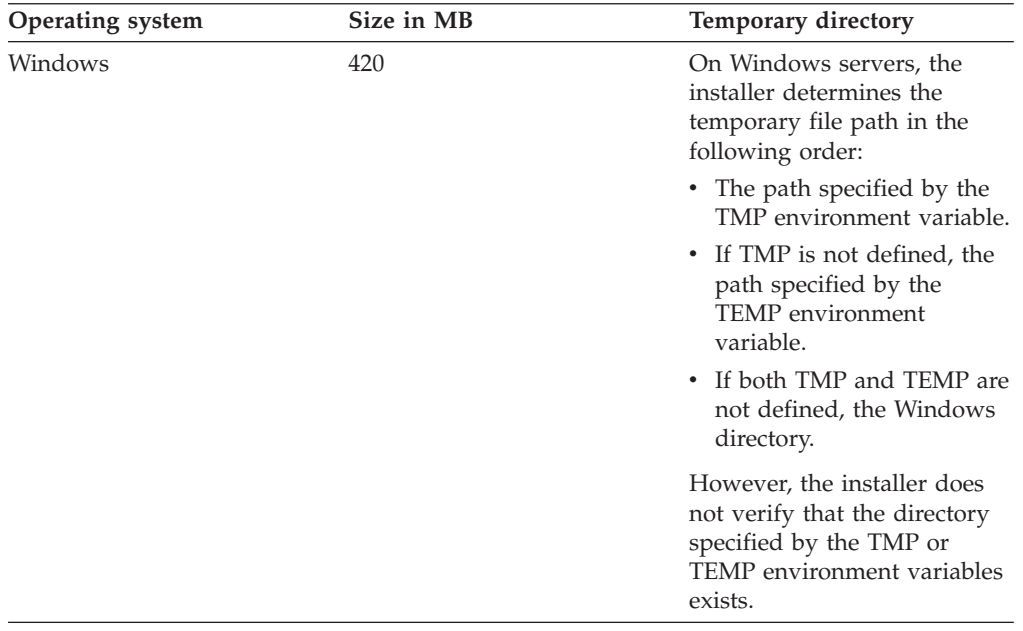

• On Windows servers, this optional temporary directory must be outside the \fnsw and \fnsw\_loc directory structures.

# **Operating system-specific prerequisites**

Each of the operating systems supported in this version of IBM FileNet Image Services, have specific prerequisites that must be met for upgrading the FileNet Image Services software.

See the Hardware and Software requirements guide for the FileNet Image Services software, titled *IBM FileNet Image Services, Image Services Resource Adapter, and Print Hardware and Software Requirements*.

To download these guidelines from the IBM support page, see ["ibm.com and](#page-6-0) [related resources" on page v.](#page-6-0)

### **Hardware requirements**

Each of the operating systems supported in this version of FileNet Image Services, have specific hardware requirements that must be met for upgrading the FileNet Image Services software.

<span id="page-12-0"></span>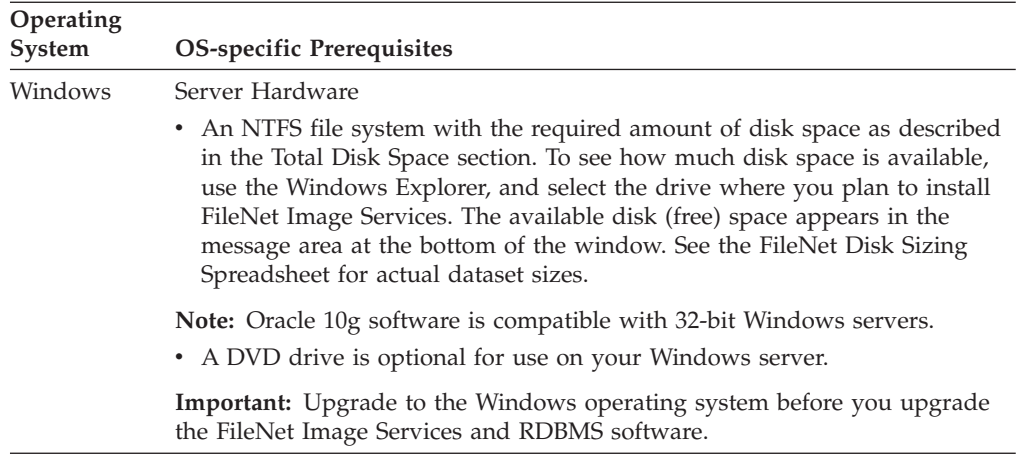

## **Software requirements**

An IBM FileNet Image Services system has specific software that is installed as part of the upgrade of the FileNet Image Services software.

### **FileNet Image Services software**

Each operating system that is supported with FileNet Image Services is packaged separately and also includes the COLD software.

IBM FileNet Image Services 4.2 includes COLD 4.2 software and is titled as follows:

v *FileNet Image Services & COLD 4.2 for Windows*

### **RDBMS software**

The IBM FileNet Image Services release contains several supported relational database management system software options depending upon the operating system running on the server.

### **IBM DB2 RDBMS software**

See the following document for more information:

• IBM FileNet Image Services Guidelines for Installing and Configuring IBM DB2 *Software*

To download this document from the IBM support page, see ["ibm.com and related](#page-6-0) [resources" on page v.](#page-6-0)

### **Oracle RDBMS Software (FileNet-controlled)**

**Attention:** The Database Administrator must install the appropriate version of Oracle and must supply the information described in the Oracle Guidelines to the System Administrator before FileNet Image Services can be upgraded.

See the following documents for more information:

- *IBM FileNet Image Services Oracle 10g Installation and Upgrade Procedures (FileNet-Controlled)*
- *IBM FileNet Image Services Oracle 11g Installation and Upgrade Procedures (FileNet-Controlled)*

To download these guidelines from the IBM support page, see ["ibm.com and](#page-6-0) [related resources" on page v.](#page-6-0)

### <span id="page-13-0"></span>**Oracle RDBMS Software (Site-controlled)**

**Attention:** The Database Administrator must install the appropriate version of Oracle and must supply the information described in the Oracle Guidelines to the System Administrator before FileNet Image Services can be upgraded.

See the following document for more information:

• *IBM FileNet Image Services Guidelines for Installing and Updating Site-Controlled Oracle and MS SQL Software for Windows Server*

To download these guidelines from the IBM support page, see ["ibm.com and](#page-6-0) [related resources" on page v.](#page-6-0)

#### **MS-SQL RDBMS software**

See the following document for more information:

• *IBM FileNet Image Services Guidelines for Installing and Updating Site-Controlled Oracle and MS SQL Software for Windows Server*

To download this document from the IBM support page, see ["ibm.com and related](#page-6-0) [resources" on page v.](#page-6-0)

### **Debugging software**

Debugging software must be installed on each server. A debugger enables support personnel to troubleshoot both FileNet Image Services and operating system problems.

#### **Debugging Windows:**

Debugging software is recommended for IBM FileNet Image Services and, if present, must be installed on each server. Use the debugging software that was packaged with the Windows operating system.

### **Microsoft Visual C++ 2005 Redistributable Package**

The IBM FileNet Image Services 4.2 binaries for Windows are compiled with the Microsoft Visual C++ 2005 Redistributable Package (x86) English version.

The FileNet Image Services installation program automatically installs this package. If during the course of using FileNet Image Services the Microsoft Visual C++ 2005 Redistributable Package is uninstalled, the FileNet Image Services administrator is required to manually download and install the package from the Microsoft website.

**Important:** Do not use the Service Pack version of the Microsoft Visual C++ 2005 Redistributable Package. Any mismatch in the versions could result in undesirable behaviors in the FileNet Image Services applications.

#### **Installations running content services**

When running IBM FileNet Content Services and IBM FileNet Image Services software on the same server, it is important that you upgrade the software in a specific order.

#### **Procedure**

To ensure a successful upgrade when your system is running Content Services and FileNet Image Services software on the same server with Microsoft SQL Server:

1. Upgrade the Microsoft SQL Server and FileNet Image Services software first .

2. Upgrade the Content Services software after upgrading the Microsoft SQL Server and FileNet Image Services software.

## <span id="page-14-0"></span>**Related documentation**

IBM FileNet Image Services has a variety of reference and procedural documents that you can download from the IBM support site.

To access the related documents, see ["ibm.com and related resources" on page v.](#page-6-0)

- v *IBM FileNet Image Services System Administrator's Handbook*
- v *IBM FileNet Image Services System Administrator's Companion for Windows Server*
- v *IBM FileNet Image Services Installation and Configuration Procedures*
- *IBM FileNet Image Services Enterprise Backup and Restore User's Guide*
- v *IBM FileNet Image Services Third-Party Backup/Restore Guidelines*
- *IBM FileNet Image Services Guidelines for Installing and Configuring IBM DB2 Software*
- IBM FileNet Image Services Guidelines for Installing and Updating Site-Controlled *Oracle and MS SQL Software for Windows Server*
- $\cdot$  *IBM FileNet Image Services MSAR Procedures and Guidelines*
- IBM FileNet Image Services Integral Single Document Storage Procedures and *Guidelines*
- *IBM FileNet Image Services Oracle 10g Installation Procedures (FileNet-controlled)*

# <span id="page-16-0"></span>**Chapter 3. Preparing to upgrade FileNet Image Services on a Windows server**

There are several tasks you must complete in order to upgrade the IBM FileNet Image Services software on a Windows server.

### **Windows operating system**

If necessary, you must upgrade the server to a supported version of Windows before installing IBM FileNet Image Services. If you are running Windows 2000 or Windows 2003, upgrade your operating system BEFORE you upgrade your RDBMS and FileNet Image Services software.

## **Update the \etc\hosts file**

The \etc\hosts file must contain the four-part NCH service name of the local server. If an entry for your local server does not exist, you can add one now.

#### **About this task**

The location of the hosts file can change, depending on where the Windows Server software is installed. The general format of a hosts file entry is:

IP\_address\_of\_IS\_Domain IS\_server NCH\_four\_part\_service\_name

**Important:** Your hosts file might contain a combination of the familiar IPv4 network addresses and the more recent IPv6 network addresses. The IPv6 addresses contain up to eight groups of hexadecimal numbers separated by colons (for example, 2001:DB8:FE80::2C0:FE35:9FFF:D28).

The hosts file is typically located in  $C:\WINDOWS\system32\drivers\etc\$ .

### **Procedure**

Root/Index server IP address: 192.0.2.14

### **Example**

For the following entries:

Root/Index server IP address: 192.0.2.2 Root/Index server name: titian Domain name: Titian:ExampleCo

The hosts file entry looks like this:

192.0.2.2 titian titian-exampleco-nch-server

If your FileNet Image Services system will be communicating with other FileNet Image Services domains, your \etc\hosts file might resemble the following example:

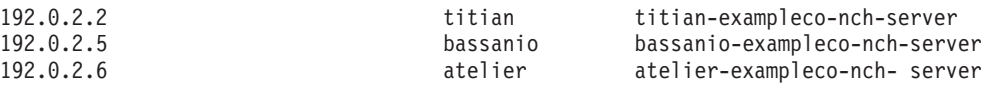

2001:DB8:FE80::2C0:FE35:9FFF:D28 atelier atelier-exampleco-nch-server 192.0.2.7 sienna sienna-exampleco-nch-server 192.0.2.8 vermeer vermeer-exampleco-nch- server 2001:DB8:927:2638::927::2638 vermeer vermeer-exampleco-nch-server

vermeer vermeer- exampleco-nch-server

# <span id="page-17-0"></span>**Running Spacerpt (Oracle only)**

You can run spacerpt to generate information about your database configuration and verify that the Oracle RDBMS objects are correct. You must know the f\_maint password to run spacerpt.

### **Procedure**

To run spacerpt:

- 1. As the IBM FileNet Image Services user, use the Windows Task Manager to verify that Oracle is running. To start the Windows Task Manager, right-click the Task Bar and select **Task Manager** from the menu. When the Task Manager window opens, select the **Processes** tab. If Oracle is running, you see at least four Oracle processes. If not, start the Oracle software.
	- v If Oracle is Site-controlled, ask the DBA to start Oracle.
	- v If Oracle is FileNet-controlled, and there are no Oracle processes running, start Oracle by entering:

fnutil startrdb

2. Run spacerpt and send the results to a file. At the spacerpt > prompt enter:

*output\_file\_name* where *output\_file\_name* can be any name you choose.

3. Print a copy of this file and keep it in a safe place. You can compare this copy with the spacerpt that you run at the end of this upgrade procedure.

# **Back up the server configuration file**

You need to make a copy of the \fnsw\etc\serverConfig file and the \fnsw\etc\serverConfig.custom file, if it exists.

### **Procedure**

To back up the server configuration file:

- 1. Logon as an FileNet Image Services user.
- 2. Make a copy of the \fnsw\etc\serverConfig file by entering commands similar to the following:

```
cd \fnsw\etc
copy serverConfig serverConfig.save
```
3. If the \fnsw\etc\serverConfig.custom file exists, then make a copy of that file by doing the following:

```
cd \fnsw\etc
copy serverConfig.custom serverConfig.custom.save
```
### **Results**

After the FileNet Image Services upgrade, the serverConfig.save and, if applicable, the serverConfig.custom.save files are moved to the \fnsw\install\backup\fnsw\etc folder.

### **What to do next**

After the upgrade procedure is complete, verify that the server configuration parameters are unchanged by comparing the saved files with the installed serverConfig files.

# <span id="page-18-0"></span>**Configure Windows firewall with advanced security - Windows 2008 only**

After installing IBM FileNet Image Services on a Windows 2008 server, you need to confirm that the inbound rules are configured correctly.

### **Procedure**

To confirm that the inbound rules are configured correctly:

- 1. As Administrator, start the **Configuration** > **Server Manager**, select **Windows Firewall with Advanced Security** and click **Inbound Rules**.
- 2. Click **New Rule** in the **Actions** column on the right side, then select the **Port** option on the Rule Type window and click **Next**.
- 3. On the Protocol and Ports window, select TCP for the port type, and enter 32768, 32769 in the **Specific local ports** field and click **Next**.
- 4. On the Action window, select **Allow the connection** and click **Next**.
- 5. On the Profile window, verify that all of the boxes are checked and click **Next**.
- 6. On the Name window, enter a Name for this rule (such as FN\_COR\_TMS), an optional description, and click **Finish**.
- 7. Repeat Steps 2 through 6 to create a new rule. This time select **UDP** instead of **TCP** and enter **32770** in the **Specific local ports** field in Step 3. Also give the rule a new name (such as FN\_NCH) in Step 6.
- 8. When you are done, double-click each rule to confirm it has the correct settings for your system.
- 9. For the inbound rules to take effect, stop FileNet Image Services and run killfnsw. Restart the server and then restart FileNet Image Services.

# **Turn off user account control - Windows 2008 only**

The User Account Control (UAC) feature of Windows 2008 must be turned off for IBM FileNet Image Services.

#### **Procedure**

To turn off UAC, follow these steps:

- 1. Open the Control Panel.
- 2. Double-click the **User Accounts** icon.
- 3. Click **Turn User Account Control** on or off.
- 4. Clear the check box. The new setting will take effect after you restart the server.

### **Shut down the software**

There are several things you must do to shut down the IBM FileNet Image Services and the associated processes as part of this upgrade.

### <span id="page-19-0"></span>**About this task**

Notify all users on the system to logout before you continue with the upgrade procedure. Warn them you are about to shut down the FileNet Image Services software and kill all processes.

**Attention:** Startup must be in the opposite order with the root server first, followed by the storage library servers, and finally the application servers.

# **Exiting FileNet Image Services Toolkit applications**

As part of the shutdown procedure, you must exit any IBM FileNet Image Services Toolkit applications you have running.

### **About this task**

Exit from any FileNet Image Services Toolkit (ISTK) applications currently running on the server. Later in this procedure you will run the killfnsw command, which clears the FileNet Image Services shared memory.

### **Stopping the software**

You need to enter a single command to shutdown the IBM FileNet Image Services software. On a multi-server system, the command must be entered and the different server types in a specific sequence.

### **Procedure**

To shutdown the FileNet Image Services software:

- 1. Log in as a FileNet Image Services user.
- 2. Stop Oracle:
	- v For Site-controlled Oracle, ask the DBA to stop Oracle.
	- For FileNet-controlled Oracle, enter:

fn\_util stoprdb

3. Stop the FileNet Image Services software:

initfnsw -y stop

In a multi-server system, stop the software in the following order:

- a. The application server(s)
- b. The storage library server(s)
- c. The root server
- 4. Stop all remaining processes displayed:

killfnsw -D y

- v The **-D** option kills daemons (such as, TM\_daemon).
- v The **-y** option automatically answers Yes to subsequent killfnsw prompts.

The killfnsw command also stops the IS ControlService.

- 5. Stop the SNMP process by entering: net stop "SNMP"
- 6. Use the Windows Task Manager to verify that all the FileNet Image Services processes have been killed. If any fnsw processes remain active, including TM\_daemon and COR\_Listen, select each one and click **End Process**.

# <span id="page-20-0"></span>**Performing a System Backup**

It is important to have a recent full backup of the IBM FileNet Image Services system, perform a system backup.

#### **About this task**

If you do not have a recent full backup of the FileNet Image Services system, especially the \fnsw and \fnsw\_loc file systems, backup the system datasets. See the *IBM FileNet Image Services System Administrator's Companion for Windows Server*, for complete information on performing a system backup. To download this document, see ["ibm.com and related resources" on page v.](#page-6-0)

## **Upgrading the Windows operating system (optional)**

If necessary, you must upgrade the server to a supported version of Windows before installing IBM FileNet Image Services. If you are running Windows 2000 or Windows 2003, upgrade your operating system BEFORE you upgrade your RDBMS and FileNet Image Services software.

### **About this task**

If you are not running a supported Windows release, upgrade your operating system before you install the Relational Database software and FileNet Image Services. See the Microsoft documentation and installation procedures to upgrade your operating system and install the required service pack.

## **Download the Help Viewer (Windows 2008 only)**

When you install FileNet Image Services on a Microsoft Windows 2008 server, you must also download the WinHlp32.exe file from the Microsoft Download Center.

### **About this task**

This file is needed to view 32-bit HLP files. WinHlp32.exe was included in previous versions of Windows, but it was not included in the Windows 2008 release. To download WinHlp32.exe, visit the Microsoft website.

# <span id="page-22-0"></span>**Chapter 4. Upgrading the relational database software**

Verify that the relational database software has been upgraded, if necessary.

Obtain the necessary parameters from the Database Administrator. See the following documents for more information:

- *IBM FileNet Image Services Oracle 10g Installation and Upgrade Procedures (FileNet-Controlled)*
- *IBM FileNet Image Services Oracle 11g Installation and Upgrade Procedures (FileNet-Controlled)*
- IBM FileNet Image Services Guidelines for Installing and Updating Site-Controlled *Oracle and MS SQL Software for Windows Server*
- IBM FileNet Image Services Guidelines for Installing and Configuring IBM DB2 *Software*

To download these documents, see ["ibm.com and related resources" on page v.](#page-6-0)

# <span id="page-24-0"></span>**Chapter 5. Upgrading the FileNet Image Services software**

At this point, compatible versions of the operating system software and the relational database software have already been installed on your FileNet Image Services system. Perform the steps in this section on all servers.

## **Before you start the installation program**

Complete the tasks in this section before you start the IBM FileNet Image Services installation program.

### **Before you begin**

**Important:** If you are planning to upgrade the FileNet Image Services software on Windows using the Microsoft Systems Management Server (SMS) to install the FileNet Image Services software from a central site server, skip to [Microsoft](#page-38-1) [Systems Management Server \(SMS\) Procedures.](#page-38-1)

### **Starting the installation program**

Run a System Check to verify the configuration prerequisites and upgrade the FileNet Image Services software.

### **About this task**

You can choose to run both the System Check and FileNet Image Services installation program, or the System Check only.

**Important:** The current version of FileNet Image Services can run while you are performing the System Check.

The System Check inspects the server for prerequisites and lists any warning and error conditions in two locations:

- Pop-up windows on your screen.
- Report and log files in the drive:\fnsw\_loc\logs\install\4.2.0\ directory or equivalent location that you specified.

The FileNet Image Services Installation program can run in graphical or silent mode.

- v Graphical mode is the default graphical interface and is described later in this section.
- Silent mode displays nothing on the screen while the installation program is running. Review the install log file for access to the progress and results of the installation.

### **Procedure**

To start the FileNet Image Services installation program:

- 1. Log on as a user with Administrative privileges.
- 2. For Silent Installation only, locate the appropriate options.txt file. The option file contains standard responses to the installation program prompts. Copy the

file to a local directory on your server. (You can rename it to something shorter, such as opt.txt.) The options and their default values are fully described in the file. Use your preferred text editor to make changes and save the file.

- 3. As a user with Administrative privileges, change to the directory where the FileNet Image Services software is located and invoke the appropriate installation program.
	- Graphical mode: is\_4.2.0\_win.exe
	- v Silent mode no screen display: is\_4.2.0\_win.exe -i silent -options *drive*:\tmp\opt.txt

**Important:** \tmp\opt.txt is the location of the text file you modified in step [2](#page-24-0) [on page 17.](#page-24-0) Specify its full path on the command line. For example, -options \fnsw\_loc\tmp\opt.txt .

If you run the System Check in silent mode, check the log file in \fnsw\_loc\logs\install\4.2.0 to determine the results. The name of the log file is IS  $4.2.0 \log$ .

If you determined earlier that the \tmp directory does not have enough space, specify an alternate directory. Adding -is:tempdir directory to the command line overrides the default \tmp directory, as long as the directory you specify already exists. This optional temporary directory must be outside the \fnsw directory structure. For example, you might enter: is 4.2.0 win.exe -is:tempdir <drive:>\othertmp

**Important:** \othertmp is the specific temporary directory you want to use.

- 4. In graphical mode, you will see a series of screens. It might take a few minutes to display.
- 5. When prompted by the Installer, select the **Upgrade** option.
- 6. Run either the System Check only or the System Check and Install FileNet Image Services.

During the System Check, the installation program verifies the status of server characteristics in these categories:

- Hardware checks
- Operating system checks

The same checks are performed for both the System Check only and the System Check and Install FileNet Image Services options. Items in the status column are color-coded to indicate:

- v **Pass** (green) indicates that the check has passed.
- v **Optional** (yellow) indicates that the check encountered a value that might affect the performance of the FileNet Image Services system, if it is not corrected. However, the installation program can continue.
- v **Fail** (red) indicates that a check has failed and the installation program cannot continue.

Some System Checks produce only warnings, while others prevent the installation of FileNet Image Services:

*Table 1. System check warnings and errors*

| Condition                      | <b>Severity</b>       |
|--------------------------------|-----------------------|
| Not logged on as superuser     | Prevents installation |
| Insufficient file system space | Prevents installation |
| Insufficient swap space        | Warning only          |

| <b>Severity</b>       |  |
|-----------------------|--|
| Prevents installation |  |
| Prevents installation |  |
| Warning only          |  |
| Warning only          |  |
| Prevents installation |  |
|                       |  |

<span id="page-26-0"></span>*Table 1. System check warnings and errors (continued)*

# **Upgrade FileNet Image Services**

Depending on the processor speed of your server, expect the upgrade to take approximately 20 minutes.

As the FileNet Image Services upgrade progresses, check the log file to verify that the information displayed is correct for your system.

When the software upgrade is finished, the upgrade installation program creates an uninstaller, and then verifies the version information. After a successful upgrade, the final screen prompts you to restart your computer so that the upgrade can take effect.

**Important:** Do not start any server until the Root/Index server upgrade is complete.

**Tip:** If you have several FileNet Image Services servers to upgrade in a multiserver environment, you can begin installing the FileNet Image Services software on the next server while you continue to configure the FileNet Image Services software on the current server. Upgrade the FileNet Image Services servers in the following order:

- 1. Root/Index server
- 2. Storage Library server
- 3. Application server

# <span id="page-28-0"></span>**Chapter 6. Completing the upgrade on Windows servers**

Depending upon the relational database software installed on your server, you need to continue with the appropriate next step.

- v If you are upgrading Oracle, see *IBM FileNet Image Services Guidelines for Installing and Updating Site-Controlled Oracle and MS SQL Software for Windows Server*. To download these guidelines from the IBM support page, see ["ibm.com](#page-6-0) [and related resources" on page v.](#page-6-0)
- v If you are upgrading an Application Server that does not have a relational database, such as a batch entry server, continue with ["Completion procedure for](#page-33-0) [application servers without an RDBMS" on page 26.](#page-33-0)

## **Upgrading the FileNet Image Services RDBMS-related files**

If the IBM FileNet Image Services system is configured with a site-controlled relational database (on a local or on a remote database server), verify that the relational database is started before running the fn\_setup\_rdb command.

## **Non-clustered FileNet Image Services system**

To upgrade the relational database for a non-clustered IBM FileNet Image Services system, do the following procedure.

### **Procedure**

1. Shutdown the FileNet Image Services software. Use the following commands: initfnsw -y stop

killfnsw -ySD

2. As FileNet Image Services software user, enter the following command to upgrade the FileNet Image Services configuration files and relational database-related files:

fn\_setup\_rdb -u

- 3. Follow the prompts to enter the requested information, such as the MS SQL Server home directory and the path (for example, C:\Program Files\Microsoft SQL Server\90) for your relational database.
- 4. If your system uses Oracle or DB2 relational databases, skip to ["Verify the](#page-33-0) [server configuration" on page 26](#page-33-0)

## **Clustered FileNet Image Services system**

When upgrading a clustered system to IBM FileNet Image Services 4.2, the configuration command must not be run until all nodes have been installed. To upgrade the relational database for a clustered FileNet Image Services system, do the following procedure.

### **Procedure**

- 1. Shutdown the FileNet Image Services software. Use the following commands: initfnsw -y stop killfnsw -ySD
- 2. As FileNet Image Services software user, enter the following command to upgrade the FileNet Image Services configuration files and relational database-related files:

<span id="page-29-0"></span>fn\_setup\_rdb -u

The configuration command issues the following warning prompt when it is started.

WARNING: If this is a cluster installation, fn\_setup\_rdb -u must NOT be run until all nodes of the cluster have been upgraded. Enter Y to continue or N to abort:

- 3. Follow the prompts to enter the requested information, such as the MS SQL Server home directory and the path (for example, C:\Program Files\Microsoft SQL Server\90) for your relational database.
- 4. If your system uses Oracle or DB2 relational databases, skip to ["Verify the](#page-33-0) [server configuration" on page 26](#page-33-0)

# **Completion procedure for Microsoft SQL Server systems**

Start the Microsoft SQL Server Service.

### **Before you begin**

Perform the following procedures on systems with Microsoft SQL Server relational databases. If your system uses Oracle or DB2 relational databases, skip to ["Start](#page-34-0) [FileNet Image Services" on page 27.](#page-34-0)

### **Procedure**

To start the Microsoft SQL Server service:

- 1. From **Administrative Tools**, locate and double-click the **Services** icon.
- 2. Locate and double-click **SQLserver(MSSQLServer)** service.
- 3. Change the **Startup type** to **Automatic**, if necessary.
- 4. Click the **Start** button to start the MSSQLServer service, and click **OK**.

### **Shared memory**

FileNet Image Services software makes extensive use of shared memory. This is memory that is accessible to all FileNet Image Services processes. Shared memory is used to share data among FileNet Image Services processes, one process writes data to shared memory and another process reads the data. The ipc\_tool utility is used to monitor FileNet Image Services shared memory.

## **Shared memory segments**

Shared memory is allocated in units called segments. The total shared memory used for FileNet Image Services is determined by two factors: the number and size of the segments. Both of these can be configured. Shared memory segments are attached to processes, so that the data saved in these segments can be shared across multiple processes.

### **FileNet Image Services shared memory segment types**

FileNet Image Services uses shared memory for the following segments:

- v Process log segment, which contains information on FileNet Image Services operation
- v Circular buffer debug log segment, an optional segment used only when certain kinds of debugging are enabled. This segment is not created by default.
- Address manager segment, which contains a list of addresses used by the shared memory data segments

• Shared memory data segment, which contains Image Services working data

Process log segment, Circular Buffer Debug log segment, and Address Manager Segment each use a single small segment and do not require special attention.

The remainder of this document deals with the Shared Memory Data Segment. FileNet Image Services allocates at least one data segment on the system. The FileNet Image Services subsystems (such as MKF, DOC, CSM, and so on) store their working data in data segments.

To display information on shared memory segment usage run ipc\_tool –A

The following is an example. The output can vary depending upon the hardware platform and release

astro(fnsw)/fnsw/local/logs/elogs> ipc\_tool –A

ipc\_tool VERSION 4.2.0.9 2011/01/20 16:31:00

Shared memory information for Image Services:

Shared memory data segment size: 67108864 bytes (64 MB)

Software shared memory limit: 10 data segments (640 MB) Tested shared memory maximum: 9 data segments (576 MB)

The "Software shared memory limit" is the theoretical maximum amount of shared memory that could be allocated given the current Image Services configuration and system imposed limits.

The "Tested shared memory maximum" is the actual maximum amount of shared memory that was allocated by a test during Image Services startup. This is the practical upper limit on shared memory for this system using the current shared memory configuration. The memory allocated for this test was released after the test. The actual shared memory currently in use is displayed below.

Address Manager segment: (segment size = 200 bytes)

Address Shm id Creator 0 0xc0000000 101711876 Shared addrmgr

Shared memory data segments:

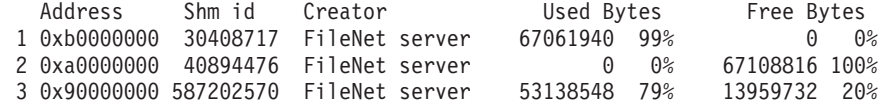

Total Image Services allocated shared memory data segments: 3

Note: Used + Free is less than the segment size because some "overhead" bytes are used for shared memory maintenance and these are not recorded as Used or Free. The percentages may not add up to 100 due to rounding.

Image Services shared memory usage (totals):

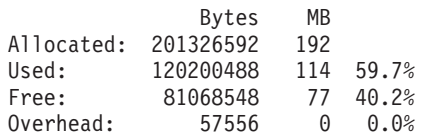

<span id="page-31-0"></span>The following table lists the addresses used for the shared memory segments.

System's fixed shared memory address table (derived):

0: 0xc0000000 Allocated 1: 0xb0000000 Allocated 2: 0xa0000000 Allocated 3: 0x90000000 Allocated 4: 0x80000000 Not used 5: 0x70000000 Not used 6: 0x60000000 Not used 7: 0x50000000 Not used 8: 0x40000000 Not used

The size of a data segment, the number of allocated segments, and the amount of free memory in the segments is shown.

To summarize SHM usage by Image Services subsystem run:

ipc\_tool –t

Abstract Total Avg Block Total Bytes -------- ----- --------- ----------- ARM 3 5270.67 15812 ASH 1 56.00 56 BES 3 881.33 2644 BESl 1 132.00 132 ... WQS 1 36.00 36 WQS1 2 524.00 1048 WRT 1 20.00 20

The output determines which subsystems are using the most shared memory.

To display detailed SHM subsystem usage run:

ipc\_tool –a

Shared memory usage is broken down into the individual chunks used by the various subsystems.

### **Setting shared memory for Microsoft SQL Server**

There is a potential memory conflict between FileNet Image Services and Microsoft SQL Server. This release of FileNet Image Services now supports using an address list for setting and managing shared memory automatically and only requires a reboot to remove the conflicting address.

**Important:** The addr\_list feature was introduced in releases 4.1.1 FP 11 and 4.1.2 FP 8.

The allocation of shared memory on Windows systems is more complicated than on UNIX, and requires additional configuration. FileNet Image Services was designed to store virtual memory addresses within shared memory data. For example, this allows placing linked lists in shared memory. However, storing addresses in shared memory forces a restriction – that all processes must map (attach) a particular shared memory data segment at the same virtual memory address. For example, if shared memory segment #1 is mapped to virtual address 0x45000000 in one process, then it must be mapped at this same address in all other FileNet Image Services processes. This creates a problem because an address that is available for shared memory in one process may not be available in another process – it might be used (occupied) by a vendor software DLL, or for a thread stack, and so on.

<span id="page-32-0"></span>The addresses that are available for FileNet Image Services shared memory vary between processes and systems, and can change over time. For example, installing a new Windows update may include a new DLL file whose base address conflicts with one or more addresses previously used for shared memory. This requires changing the FileNet Image Services memory layout to avoid the conflict. Shared memory allocation is very dynamic, and the mechanism to handle the addresses must be flexible.

- If your system uses Oracle or DB2 relational databases, skip to ["Verify the server](#page-33-0) [configuration" on page 26.](#page-33-0)
- v If Microsoft SQL Server is accessed remotely and not installed on the same system as FileNet Image Services, this procedure is not necessary. Before following this procedure check with your FileNet Image Services technical support representative.
- v The following event log error is created when a shared memory conflict occurs: 2010/04/09 13:20:51.063 202,0,24 <fnsw> vwtool (4596.7584.0 0x11f4.1da0) ... [CRITICAL]

fnc shmat failed for key=0x464a0000 from catch segv=0 err=487

2010/04/09 13:20:51.281 202,0,2005 <fnsw> vwtool (4596.7584.0 0x11f4.1da0) ... [CRITICAL] SysV: Error 487 mapping file view. Process Aborting... This is most likely due to a shared memory conflict.

Due to the complex nature of shared memory conflict issues, the types of error messages generated in the event log can vary, and thus the above error may not actually appear. The event log should be analyzed by IBM Support Services to determine the cause.

# **FileNet Image Services shared memory addresses on Windows**

FileNet Image Services checks each of its processes to build a list of virtual addresses that can be used for shared memory.

This list is stored in a file:\fnsw loc\sd\1\addr list

The addresses are saved as ASCII text, so the file can be examined. The file is automatically created and updated by FileNet Image Services.

The addr\_list file is initially created by the first FileNet Image Services process that starts up after a new install. That process scans its virtual memory map for free areas large enough to contain a shared memory segment. The addresses for these areas are saved for use by other FileNet Image Services processes. All FileNet Image Services processes periodically check the list against their own memory usage to determine if each address is free in that process. If an address is not free, then it is removed from the list. The new, revised address list is saved in the addr\_list file during a recycle (the previous version of the file is renamed so it is not lost).

This method has the advantage of creating an address list that is uniquely tailored to each individual system and continually updated when necessary. However, when the addr\_list file is first created the list may not yet be stable because it has not yet been modified by all FileNet Image Services processes to remove the in-use addresses.

**Important:** The system should be recycled multiple times after a new FileNet Image Services installation or update. This will help stabilize the list of addresses used for shared memory.

## <span id="page-33-0"></span>**Minimizing shared memory conflicts on Windows**

The allocation and use of memory on Windows systems is very dynamic and changes over time. It is possible that a new shared memory conflict will occur and this will cause FileNet Image Services to fail.

When FileNet Image Services processes start up, they attach to all existing shared memory segments as part of the process initialization before they begin doing any real work. Once the segments are all attached, the addresses used for the attaches are no longer free – these addresses are now "locked in" and no conflict can occur with them. It is thus advantageous to perform all shared memory mapping as soon as possible at process startup.

However, addresses that are not "locked in" may still get used for something else, such as loading a DLL or allocating a new thread stack, and so on. If a new shared memory data segment is created dynamically because of an increased need for shared memory, then the address used to map the segment may not be available in all processes and a conflict will occur. This conflict is more serious, because it can happen in a process that is already doing work and cause the process to abort.

The chance for this kind of conflict can be reduced by configuring shared memory to have enough free space to handle an increase in performance without needing to dynamically allocate a new segment. Shared memory usage should be periodically monitored and adjusted to provide this ability to expand.

# **Completion procedure for application servers without an RDBMS**

You can rebuild the system configuration files on an application server that does not have a relational database.

### **Procedure**

To rebuild the system configuration files on an application server:

- 1. Log on as the IBM FileNet Image Services software user.
- 2. In a Command Prompt window, type:

fn\_build -a

## **Verify the server configuration**

The processes that use the serverConfig file search for a file named serverConfig.custom. If it does not exist, the processes use the default serverConfig file.

### **Before you begin**

When the installation program upgrades the serverConfig file, it copies the existing serverConfig file to a temporary serverConfig.bak file and installs the new serverConfig file in its place.

v If the contents of the two files are different (except for the file stamps), the installation program renames the temporary file to serverConfig.custom.

<span id="page-34-0"></span>v If the contents of the two files are identical (except for the file stamps), the installation program removes the temporary serverConfig file, and the newly installed serverConfig file becomes the default.

### **About this task**

Perform the steps in this section on all servers. At the beginning of this upgrade procedure, you made a backup copy of the \fnsw\etc\serverConfig file as serverConfig.save and, if applicable, the \fnsw\etc\serverConfig.custom file as serverConfig.custom.save. These .save files were saved in the \fnsw\install\backup\fnsw\etc folder.

Compare the files for the following circumstances:

- v If a \fnsw\etc\serverConfig.custom file was **not** in use before the FileNet Image Services upgrade, then compare the new \fnsw\etc\serverConfig to the \fnsw\install\backup\fnsw\etc\serverConfig.save file. If they are different, change the values of the new \fnsw\etc\serverConfig with the ones from the \fnsw\install\backup\fnsw\etc\serverConfig.save file.
- If a \fnsw\etc\serverConfig.custom file was in use before the FileNet Image Services upgrade, then compare the new \fnsw\etc\serverConfig to the \fnsw\install\backup\fnsw\etc\serverConfig.custom.save file. If they are different, change the values of the new \fnsw\etc\serverConfig file with the ones from the \fnsw\install\backup\fnsw\etc\serverConfig.custom.save. file.

**Important:** A new request handler has been introduced called password encryption and decryption (PED). If you are using a serverConfig.custom file, verify that it includes the following entry:

PEDs 0134231080 1 12 0 0

### **Procedure**

To verify the serverConfig file, compare the values in the \fnsw\etc\serverConfig file with the\fnsw\install\backup\fnsw\etc\serverConfig.save file:

- 1. Open each file in a separate WordPad window.
- 2. Copy any new or increased values from the serverConfig file to the serverConfig.save file.
- 3. Verify that the serverConfig.save file contains an entry for the new PED request handler.
- 4. Rename the resulting file serverConfig.custom.

## **Start FileNet Image Services**

Start the IBM FileNet Image Services software and monitor the event log.

### **Procedure**

To monitor the event log:

- 1. Open **Administrative Tools** and double click the **Services** icon.
- 2. Double-click **IS ControlService**.
- 3. In the IS ControlService Properties window, set the startup type to Automatic and close.
- 4. From the Taskbar, open the IS Task Manager window.
- <span id="page-35-0"></span>5. Once you see the TM\_daemon.exe process message appear in the **Process** column, open the Event Logs window.
	- v Click the **Monitor** pull down menu and select **Event Logs....**
- 6. From the Event Logs window, select the option to automatically refresh the window when messages are logged.
	- v Click the **Display** pull down menu and select **Dynamic**.
- 7. To start FileNet Image Services, return to the IS Task Manager window and click **Start**.
- 8. When FileNet Image Services is started, close the Current Status window.
- 9. View the Event Log window to verify that there are no error messages.

**Important:** If the Event Log contains any errors, resolve them before you continue with the upgrade. For example, you might see the following message: MKF ddl D:\FNSW LOC\sd\1\transient.ddl - compare failed.

illegal parameter value exit code = 3

To resolve this error, you could reduce the Transient Buffer Pool Size to 50000 (the default value is 100000 KB) by using the System Configuration Editor > Performance Tuning tab.

You could also resolve this error by increasing the size of the transient recovery logs by using the System Configuration Editor > Procedures > Add an Additional Dataset procedure. Then return to step 4 and start FileNet Image Services again.

## **Test the FileNet Image Services and user applications**

Verify that IBM FileNet Image Services is running properly by testing the system in native mode. Verify that you can scan, index, commit, fax, and print manually using IBM FileNet Capture Professional or IBM FileNet IDM Desktop.

#### **Before you begin**

Native mode is preferred in this case for two reasons:

- v Only FileNet Image Services errors will be displayed. API-oriented errors can be tested after FileNet Image Services processes have been tested.
- v IS errors will display during their specific stage of document entry or retrieval. This reduces your troubleshooting time.

#### **Procedure**

To test the FileNet Image Services software and user applications:

- 1. If COLD is installed, run COLD preview to test it.
- 2. Test user applications on the server to verify that they run successfully.

## **Configuring FIPS mode - optional**

The US Federal Information Processing Standard 140-2 (FIPS 140-2) is a validation program that defines security standards for validating cryptographic modules that encrypt user credentials (user name and password) between servers. If you do not want to configure FIPS mode, skip to the next section.

### <span id="page-36-0"></span>**About this task**

The cryptographic modules are certified through the National Institute of Standards and Technology (NIST). The IBM Tivoli group has built certified cryptographic libraries, which are now included with IBM FileNet Image Services.

FIPS mode controls which cryptographic modules will be used by FileNet Image Services. Enabling FIPS mode allows you to run FileNet Image Services in a FIPS compliant mode by using NIST certified cryptographic modules.

Configuring FIPS mode on your FileNet image Services system is optional. You can configure FIPS mode on your FileNet Image Services system now or at any time in the future. You can also turn off FIPS mode at any time.

For more information about FIPS 140-2 support, see the *IBM FileNet Image Services System Administrator's Handbook*.

### **Procedure**

To configure FIPS mode on your server, perform the following steps from a Command Prompt window:

1. If the FileNet Image Services software is running, as the FileNet software user, stop it by entering:

initfnsw –y stop

- 2. Kill all remaining FileNet Image Services processes by entering:
	- killfnsw –D -y

The -D option kills FileNet daemons (such as TM\_daemon). It can be specified if the TM\_daemon process is to be terminated. Normally, this process stays running across initfnsw stop cycles, but on occasion, it is necessary to terminate TM\_daemon as well.

The -y option automatically answers Yes to subsequent killfnsw prompts.

The killfnsw command also stops the IS ControlService on Windows servers.

3. Enter the following command at the system prompt:

convert2fips xxxx\_xxxx

where xxxx\_xxxx is one of the following FIPS modes:

FIPS\_NONE – turn off FIPS encryption. This is the default mode.

FIPS\_PREFERRED – use FIPS encryption unless the server is communicating with a server that does not have either FIPS\_PREFERRED or FIPS\_ONLY encryption configured.

FIPS\_ONLY – use only FIPS compliant encryption. Rejects connections from other FileNet Image Services clients or servers that do not have FIPS compliant encryption supported and configured. FIPS\_ONLY mode strictly enforces the use of FIPS compliant encryption between this server and any clients or other servers.

Your choice is stored in the Network Clearinghouse (NCH) database.

- 4. Restart FileNet Image Services by entering: initfnsw start
- 5. Verify the current FIPS mode by entering: convert2fips

**Tip:** You can determine the current FIPS mode at any time, even while FileNet Image Services is running, by entering the convert2fips command with no options.

### <span id="page-37-0"></span>**Install fix packs - optional**

Install any fix packs that apply to this release of IBM FileNet Image Services. Perform the steps in this section on all servers.

#### **Procedure**

To install any FileNet Image Services fix packs:

Read the accompanying README file, which contains the instructions for installing the software. Retrieve the latest fixes from the IBM Information Management support page at ["ibm.com and related resources" on page v.](#page-6-0)

## **Upgrade storage library servers and application servers**

Repeat these procedures to upgrade any additional storage library servers or application servers.

#### **Procedure**

To upgrade storage library servers and application servers:

- 1. If you have not already begun to upgrade any additional storage library servers or application servers, return to [Chapter 3, "Preparing to upgrade FileNet](#page-16-0) [Image Services on a Windows server," on page 9](#page-16-0) and repeat these procedures for each server that needs to be upgraded.
- 2. When you have upgraded all the servers in your IBM FileNet Image Services system, continue with the next section.

#### **Backup the system**

After you have upgraded the root/index server and any other storage library or application servers, you should make a full system backup.

#### **About this task**

See the *IBM FileNet Image Services System Administrator's Companion for Windows Server* for information on performing a full system backup. To download this document from the IBM support page, see ["ibm.com and related resources" on](#page-6-0) [page v.](#page-6-0)

### **The FileNet Image Services upgrade is complete**

You have completed the IBM FileNet Image Services Upgrade procedure. You can now start FileNet Image Services software and return to production mode.

#### **About this task**

After you have verified that FileNet Image Services and the RDBMS run successfully, you can remove the old versions of the software as long as no other applications are using them.

# <span id="page-38-1"></span><span id="page-38-0"></span>**Appendix A. Microsoft Systems Management Server (SMS) Procedures**

Use the Microsoft Systems Management Server (SMS) Version 2.0 product for updating IBM FileNet Image Services Software on your FileNet Image Services servers. SMS Version 1.2 is not supported in this FileNet Image Services release.

Only a brief description of SMS is provided in this section. For detailed information or instructions, see the Microsoft SMS documentation and the Readme file that is contained on the FileNet Image Services 4.1.3 for Windows Server eSD image or software CD.

If you are updating the FileNet Image Services software on a Dual server system, update the Root/Index server first and then update the Storage Library server.

### **What is Microsoft systems management server (SMS)?**

Microsoft Systems Management (SMS) is a Windows product that is designed to make it easier for you to centrally manage, support, and maintain a distributed network of computers.

SMS is an integrated system that is part of the Microsoft BackOfficeª family of business products.

This section uses only the Software Distribution portion of the SMS product to update IBM FileNet Image Services software. With SMS, you will be able to update software from a single, central location. The basic structure of SMS uses a site server, which controls and distributes software to client servers that are part of the SMS system.

The software contained on the FileNet Image Services release media is loaded onto the SMS site server and distributed to client servers from there.

## **Overview**

To use Microsoft SMS to distribute and update software, you must perform a several basic steps.

For detailed information, see the Microsoft SMS documentation and the Readme file that is contained on the IBM FileNet Image Services 4.2.0 for Windows Server eSD image or software CD.

- Microsoft SMS software must be installed and setup on a server that you designate as the SMS Site Server. This process enables you to create workstation packages that are necessary to distribute the software to individual FileNet Image Services (client) servers. See your SMS documentation for information on setting up your SMS site server.
- FileNet Image Services provides a template Package Definition File (or PDF file) called IS.pdf. This file, which is located in the root directory of the eSD image or software CD, must also be installed on the SMS site server. Workstation packages for software distribution are created using the IS.pdf file.

• On the SMS site server, an advertisement must be created for each FileNet Image Services (client) server. Advertisements can be created for new installations, upgrades, or to uninstall software.

# <span id="page-39-0"></span>**Configuring the SMS site server package**

Follow the procedures in this section to configure packages on your SMS Site Server. You will run jobs to upgrade the software on your client servers from the SMS Site Server.

# **Copy the FileNet Image Services software to your SMS site server**

Procedure to create a directory folder on your SMS site server.

### **Procedure**

- 1. Log on to your SMS Site Server as Windows Administrator.
- 2. Create a directory folder on the Site Server drive where you want FileNet Image Services to reside.
- 3. If you are installing the FileNet Image Services software from media, load the FileNet Image Services for Windows Server image media into the drive.
- 4. Copy the FileNet Image Services software from the media to the directory location that you created.

# **Modify the Usetup.iss file**

Modify the usetup.iss file to point to the client server where you want to install FileNet Image Services.

### **Procedure**

- 1. Open the directory where you copied the FileNet Image Services software and locate the Usetup.iss file.
- 2. Open the *Usetup.iss* file in Wordpad or Notepad.
- 3. Locate the **IPath=** and **IPathLocal=** entries and change the drive letter c: to the drive letter on your Client Server where you want to install the FileNet Image Services software.
- 4. Rename the Usetup.iss file to setup.iss and save it.

### **Create a package**

Create a package using the FileNet Image Services source directory as a base.

### **Procedure**

- 1. On the SMS Site Server, click **Start** > **Programs** > **Systems Management Server** > **SMS Administrator Console**.
- 2. Double-click on **Site Database**.
- 3. Select **Packages** and click **Action**.
- 4. Click **New** and select **Package From Definition**.
- 5. In the next window, click on the **Publisher** drop-down list and select **SMS.PDF**.
- 6. Click **Browse** and navigate to the location where you copied the FileNet Image Services software to your local hard drive.
- 7. Select **IMS.PDF** and click **Open**.
- <span id="page-40-0"></span>8. In the Source Files window, choose the **Always obtain files from a source directory** radio button.
- 9. In the **Source Directory** window, select the appropriate Source directory location radio button and enter the Source directory where the FileNet Image Services media was copied.
- 10. Complete the Wizard.

## **Configure the distribution points for your site**

Allows you to send a package to specified distribution points.

### **Procedure**

- 1. In the Systems Management Server Site Database window, select **Packages** > **FileNet Image Services** > **Distribution Points**, and then click **Action**.
- 2. Select **New** from the drop-down list.
- 3. Select **Distribution Points** to start the New Distribution Points Wizard.
- 4. Check the box next to the name of the Distribution points, and click **Finish**.
- 5. In the Systems Management Server\Site Database window, open the **Programs for the Image Services** package.
- 6. Right-click on **Upgrade Installation** and click **All Tasks**.
- 7. In the Package window, choose the **Distribute an existing package** radio button, select the package that you want to distribute.
- 8. In the Distribution Points window, confirm the name of the distribution points you selected.
- 9. In the Advertise a Program window, select the **Yes** radio button to advertise a program to a collection and select **Upgrade Installation in---** .
- 10. In the Advertisement Target window, select **Advertise the program---** or **Create a new collection---** as appropriate for your site.
- 11. In the Advertisement Name window, use the default name or enter an advertisement name and comment.
- 12. In the Advertise to Subcollections window, select the appropriate radio button for your site.
- 13. In the Advertisement Schedule window, enter the schedule information as needed for your site.
- 14. In the Assign Program window, enter the information appropriate for your site.
- 15. Complete the Wizard and close all windows.

**Important:** The Advertisement Wizard icon will appear at the far right side of the Task bar while the Advertisement Wizard is running. Do not restart your computer until this icon disappears. This could take approximately 15 minutes.

### **Updating the IBM FileNet Image Services software**

When the New Advertised Manager alerts you that a new Advertisement has arrived, follow this procedure to update the FileNet Image Services software.

#### **Procedure**

To update the FileNet Image Services software:

1. At the client server, log on as the FileNet Image Services user.

- <span id="page-41-0"></span>2. Stop the Performance Monitor tool if it is currently running.
- 3. Open the Control Panel and double-click the **Advertised Programs** to start the Advertised Programs Wizard.
- 4. Select the box next to the advertised program that you want to run.
- 5. In the next window, enter the appropriate schedule information for when you want to run the program.
- 6. Complete the Wizard.

### **Restarting the server**

After you finish updating the IBM FileNet Image Services software, restart the server so that the newly installed device drivers can take effect.

#### **Procedure**

To restart the server:

- 1. When you finish updating the FileNet Image Services software, restart the server so that the newly installed device drivers can take effect.
- 2. After the system restarts, log on as the FileNet Image Services software user.
- 3. After logging on to the server, return to [Chapter 6, "Completing the upgrade](#page-28-0) [on Windows servers," on page 21](#page-28-0) to continue.

# <span id="page-42-0"></span>**Appendix B. Uninstalling FileNet Image Services**

Uninstall the FileNet Image Services software from your server.

#### **Procedure**

To uninstall the FileNet Image Services software:

- 1. Verify that you are logged on with administrator privileges.
- 2. Stop the FileNet Image Services software.
- 3. Back up any log files or other data in the  $\frac{\frac{1}{n}w \cdot 0c}{\frac{1}{n}w \cdot 0c}$ equivalent location that you specified .

**Tip:** Unless you specify otherwise, the uninstallation program uses the same mode that you used during the installation. For example, if you installed FileNet Image Services using Silent mode, the uninstallation program automatically defaults to Silent mode, too, even if you do not specify the **silent** option.

4. Click **Start** > **Control Panel** > **Add or Remove Programs** > **IBM FileNet Image Services 4.2.0**.

As an alternative, you can also uninstall FileNet Image Services at a command prompt. The uninstallation program defaults to the same mode that you used for installation, unless you choose a different mode.

- Graphical mode
	- *drive*:\*IS\_HOME\_LOCATION*\IS\_uninstaller\uninstall\_is.exe
- Silent mode

*drive*:\*IS\_HOME\_LOCATION*\IS\_uninstaller\uninstall\_is.exe -i silent

Where *drive* is the letter designation of the disk drive and *IS\_HOME\_LOCATION* is the name of the directory in which the FileNet Image Services software is installed.

5. The uninstallation program leads you through the necessary steps and prompts you when it is finished.

**Tip:** The uninstallation program leaves certain critical directories intact to protect existing data.

6. After the uninstallation program has finished, go to the *drive*:\ *IS\_HOME\_LOCATION*\fnsw folder and examine the remaining contents. Manually remove any unwanted files (such as the uninstall-output.txt file) and folders.

**Important:** Microsoft Visual C++ 2005 and Federal Information Processing Standards (FIPS) are not uninstalled when you uninstall the FileNet Image Services software.

### **What to do next**

The Tivoli GSKit cryptographic libraries that are used for FIPS compliance are in the *drive*:\Program Files (x86)\IBM\gsk8 folder. If no other applications, such as FileNet Image Services Toolkit, use the GSKit modules, you can remove the GSKit by using the **Windows Add/Remove Programs** control panel. Select **GSKIT 8 Crypt 32**.

# <span id="page-44-0"></span>**Appendix C. Installing FileNet Image Services in non-English Environments**

IBM FileNet Image Services supports several languages for installation, configuration, error reporting, and indexing.

Refer to the *IBM FileNet Image Services System Administrator's Handbook* for setting the supported language preference for the operating system, databases, and the FileNet Image Services software.

# <span id="page-46-0"></span>**Appendix D. Troubleshooting the installation program**

If you encounter any problems during the IBM FileNet Image Services software installation, see the following problems and solutions for additional help.

#### **Problem**

Some of the FileNet Image Services files did not copy onto the server correctly.

#### **Solution**

Verify that all FileNet Image Services-related programs are shut down.

Then run the installation again.

### **Problem**

The FileNet Image Services installation program cannot find enough temporary space to proceed with the installation. In Graphical mode, a message displays on the screen and is logged in the log file. In Silent mode, the installation program returns to the command prompt and no log file is created.

#### **Solution**

The installation program uses the directory specified by the TEMP environment variable for extracting files. The program looks for free disk space that is three times the size of the installation package on the volume that the TEMP variable indicates. If enough free space is not available, the installation program prompts you for an alternate location.

For example, if the installation is 10 MB, and the TEMP variable is set to  $C:\Temp$ , the installation program looks for 30 MB of free space on the C: drive. If there is not 30 MB of free space, the installer prompts you for another location.

After the installation is finished or canceled, the temp space is cleaned and only a single directory holding a single file about 35 KB in size (remove.exe) remains.

#### **Problem**

When upgrading a clustered FileNet Image Services system to FileNet Image Services version 4.2, the configuration command fn\_setup\_rdb –u was run before all nodes of a clustered FileNet Image Services system were installed.

### **Solution**

FileNet Image Services on a clustered node can encounter and log read errors regarding therdbup.bin and filenet.podf files. To correct the problem therdbup.bin file and the filenet.podf file (if it exists) must be restored to their old formats through the following steps before continuing upgrades of other nodes:

• Create the trigger file \fnsw\_loc\tmp\HOLD\_CONVERSION. The trigger file is a touch file only. This file causes the creation of the rdbup.bin file to be written in a format prior to the FileNet Image Services version 4.2.

- Force the rdbup.bin file to be written by running Xdbconnect -r and entering the user password.
- v Runfn\_pso\_encrypt\_podf -p -o [full path of an output file]. Rename the current filenet.podf file in the \fnsw\_loc directory to a different name. Copy the specified output file over the filenet.podf file in the \fnsw\_loc directory.

**Important:** Data limits and sizes, including password lengths, have increased in FileNet Image Services version 4.2. Except for the case where files must be restored to a format before FileNet Image Services version 4.2, do not update the Programmable Security Objects (PSO) and RDB password data until after fn\_setup\_rdb -u has been run. This ensures the safe upgrade of the existing data.

# <span id="page-48-1"></span><span id="page-48-0"></span>**Notices**

This information was developed for products and services offered in the U.S.A.

IBM may not offer the products, services, or features discussed in this document in other countries. Consult your local IBM representative for information on the products and services currently available in your area. Any reference to an IBM product, program, or service is not intended to state or imply that only that IBM product, program, or service may be used. Any functionally equivalent product, program, or service that does not infringe any IBM intellectual property right may be used instead. However, it is the user's responsibility to evaluate and verify the operation of any non-IBM product, program, or service.

IBM may have patents or pending patent applications covering subject matter described in this document. The furnishing of this document does not grant you any license to these patents. You can send license inquiries, in writing, to:

IBM Corporation J74/G4 555 Bailey Avenue San Jose, CA 95141 U.S.A.

For license inquiries regarding double-byte (DBCS) information, contact the IBM Intellectual Property Department in your country or send inquiries, in writing, to:

Intellectual Property Licensing Legal and Intellectual Property Law IBM Japan, Ltd. 1623-14, Shimotsuruma, Yamato-shi Kanagawa 242-8502 Japan

The following paragraph does not apply to the United Kingdom or any other country where such provisions are inconsistent with local law: INTERNATIONAL BUSINESS MACHINES CORPORATION PROVIDES THIS PUBLICATION "AS IS" WITHOUT WARRANTY OF ANY KIND, EITHER EXPRESS OR IMPLIED, INCLUDING, BUT NOT LIMITED TO, THE IMPLIED WARRANTIES OF NON-INFRINGEMENT, MERCHANTABILITY OR FITNESS FOR A PARTICULAR PURPOSE. Some states do not allow disclaimer of express or implied warranties in certain transactions, therefore, this statement may not apply to you.

This information could include technical inaccuracies or typographical errors. Changes are periodically made to the information herein; these changes will be incorporated in new editions of the publication. IBM may make improvements and/or changes in the product(s) and/or the program(s) described in this publication at any time without notice.

Any references in this information to non-IBM websites are provided for convenience only and do not in any manner serve as an endorsement of those websites. The materials at those websites are not part of the materials for this IBM product and use of those websites is at your own risk.

IBM may use or distribute any of the information you supply in any way it believes appropriate without incurring any obligation to you.

Licensees of this program who wish to have information about it for the purpose of enabling: (i) the exchange of information between independently created programs and other programs (including this one) and (ii) the mutual use of the information which has been exchanged, should contact:

IBM Corporation J46A/G4 555 Bailey Avenue San Jose, CA 95141-1003 U.S.A.

Such information may be available, subject to appropriate terms and conditions, including in some cases, payment of a fee.

The licensed program described in this document and all licensed material available for it are provided by IBM under terms of the IBM Customer Agreement, IBM International Program License Agreement or any equivalent agreement between us.

Any performance data contained herein was determined in a controlled environment. Therefore, the results obtained in other operating environments may vary significantly. Some measurements may have been made on development-level systems and there is no guarantee that these measurements will be the same on generally available systems. Furthermore, some measurements may have been estimated through extrapolation. Actual results may vary. Users of this document should verify the applicable data for their specific environment.

Information concerning non-IBM products was obtained from the suppliers of those products, their published announcements or other publicly available sources. IBM has not tested those products and cannot confirm the accuracy of performance, compatibility or any other claims related to non-IBM products. Questions on the capabilities of non-IBM products should be addressed to the suppliers of those products.

All statements regarding IBM's future direction or intent are subject to change or withdrawal without notice, and represent goals and objectives only.

All IBM prices shown are IBM's suggested retail prices, are current and are subject to change without notice. Dealer prices may vary.

This information is for planning purposes only. The information herein is subject to change before the products described become available.

This information contains examples of data and reports used in daily business operations. To illustrate them as completely as possible, the examples include the names of individuals, companies, brands, and products. All of these names are fictitious and any similarity to the names and addresses used by an actual business enterprise is entirely coincidental.

#### COPYRIGHT LICENSE:

This information contains sample application programs in source language, which illustrate programming techniques on various operating platforms. You may copy,

<span id="page-50-0"></span>modify, and distribute these sample programs in any form without payment to IBM, for the purposes of developing, using, marketing or distributing application programs conforming to the application programming interface for the operating platform for which the sample programs are written. These examples have not been thoroughly tested under all conditions. IBM, therefore, cannot guarantee or imply reliability, serviceability, or function of these programs. The sample programs are provided "AS IS", without warranty of any kind. IBM shall not be liable for any damages arising out of your use of the sample programs.

# **Trademarks**

IBM, the IBM logo, and ibm.com are trademarks or registered trademarks of International Business Machines Corp., registered in many jurisdictions worldwide. Other product and service names might be trademarks of IBM or other companies. A current list of IBM trademarks is available on the Web at "Copyright and trademark information" at<http://www.ibm.com/legal/copytrade.shtml> (www.ibm.com/legal/copytrade.shtml).

Microsoft and Windows are trademarks of Microsoft Corporation in the United States, other countries, or both.

UNIX is a registered trademark of The Open Group in the United States and other countries.

Other company, product, and service names may be trademarks or service marks of others.

## **U.S. Patents disclosure**

This product incorporates technology covered by one or more of the following patents: U.S. Patent Numbers: 6,094,505; 5,768,416; 5,625,465; 5,369,508; 5,258,855.

# <span id="page-52-0"></span>**Index**

# **A**

application servers [completing the upgrade 26](#page-33-0) [upgrading 30](#page-37-0) [without a database 26](#page-33-0)

# **B**

[back up server configuration file 10](#page-17-0) [before you begin 17](#page-24-0)

# **C**

[configure the distribution points for your](#page-40-0) [site 33](#page-40-0) [configuring FIPS mode 29](#page-36-0) [console mode 17](#page-24-0) [Content Services software upgrade 6](#page-13-0) [create a package 32](#page-39-0)

# **D**

database software [upgrading 21](#page-28-0) [debugging software 6](#page-13-0) [debugging Windows software 6](#page-13-0) [distribution points for your site,](#page-40-0) [configuring 33](#page-40-0) [documentation, related 7](#page-14-0) [documentation, Related 7](#page-14-0)

# **F**

[Federal Information Processing Standard](#page-36-0) [\(FIPS\) 29](#page-36-0) FileNet Image Services [backing up 30](#page-37-0) [loading 17](#page-24-0) [removing 35](#page-42-0) [restarting the server 34](#page-41-0) [shutting down 12](#page-19-0) [starting 27](#page-34-0) [stopping processes for 12](#page-19-0) [testing 28](#page-35-0) [upgrade complete 30](#page-37-0) [upgrading 17](#page-24-0) FileNet Image Services configuration files [upgrading 21](#page-28-0) FileNet Image Services server [restarting 34](#page-41-0) [FileNet Image Services software 5](#page-12-0) [stopping the software 12](#page-19-0) [updating 33](#page-40-0) [FileNet Image Services software](#page-13-0) [upgrade 6](#page-13-0) firewall [configuring with advanced](#page-18-0) [security 11](#page-18-0)

fix packs [installing 30](#page-37-0) [fn\\_snmp file 19](#page-26-0)

# **G**

[general prerequisites 3](#page-10-0) [graphical mode 17](#page-24-0)

# **H**

[hardware requirements 3](#page-10-0)[, 5](#page-12-0) [hardware settings 3](#page-10-0) Help Viewer [downloading 13](#page-20-0) [HP-UX operating system 1](#page-8-0)

# **I**

[IBM DB2 RDBMS software 5](#page-12-0) IBM FileNet Image Services [related documentation 7](#page-14-0) installation [system check 17](#page-24-0) installation program [before you begin 17](#page-24-0) [console mode 17](#page-24-0) [exporting the display 17](#page-24-0) [graphical mode 17](#page-24-0) [starting 17](#page-24-0) [troubleshooting 39](#page-46-0)

# **L**

[log files 19](#page-26-0)

# **M**

[memory, server 3](#page-10-0) [Microsoft SQL Server software](#page-13-0) [upgrade 6](#page-13-0) Microsoft Systems Management Server [description 31](#page-38-0) [overview 31](#page-38-0) [procedures 31](#page-38-0) [modify Usetup.iss 32](#page-39-0) MS SQL Server [completion procedure 22](#page-29-0) [setting shared memory 24](#page-31-0) [starting 22](#page-29-0) [MS-SQL RDBMS software 5](#page-12-0) [multiserver upgrades 1](#page-8-0)

# **O**

[operating system, HP-UX 1](#page-8-0) [operating system, Solaris 1](#page-8-0) [operating System, UNIX 1](#page-8-0)

[operating system, Windows 1](#page-8-0) Oracle running spacerpt [Windows 10](#page-17-0) [Oracle RDBMS Software 5](#page-12-0)

# **P**

[package, create 32](#page-39-0) [planning your upgrade 1](#page-8-0) [planning, upgrade 1](#page-8-0) [platform-specific prerequisites 4](#page-11-0) [pre-installation tasks 17](#page-24-0) [prerequisites 3](#page-10-0) [prerequisites, general 3](#page-10-0) [prerequisites, platform-specific 4](#page-11-0) [procedures, upgrade 1](#page-8-0)

# **R**

[RDBMS software, IBM DB2 5](#page-12-0) [RDBMS software, MS-SQL 5](#page-12-0) [RDBMS Software, Oracle 5](#page-12-0) [related documentation 7](#page-14-0) [Related documentation 7](#page-14-0) relational database software [upgrading 15](#page-22-0) [Remote terminal 17](#page-24-0) [requirements, hardware 3](#page-10-0)[, 5](#page-12-0) [requirements, software 3](#page-10-0)[, 5](#page-12-0)

# **S**

[server configuration file, back up 10](#page-17-0) [server memory 3](#page-10-0) [server upgrade 1](#page-8-0) [server, SMS site 32](#page-39-0) serverConfig file [verifying 26](#page-33-0) [settings, hardware 3](#page-10-0) silent installation [starting 17](#page-24-0) [site server, SMS 32](#page-39-0) [site, configure the distribution points 33](#page-40-0) SMS [description 31](#page-38-0) [overview 31](#page-38-0) [procedures 31](#page-38-0) [SMS site server 32](#page-39-0) SMS site server package [configuring 32](#page-39-0) [software requirements 3](#page-10-0)[, 5](#page-12-0) [software upgrade, Content Services 6](#page-13-0) [software upgrade, FileNet Image](#page-13-0) [Services 6](#page-13-0) [software upgrade, Microsoft SQL](#page-13-0) [Server 6](#page-13-0) [software, debugging 6](#page-13-0) [software, debugging Windows 6](#page-13-0) [software, FileNet Image Services 5](#page-12-0)

[software, IBM DB2 RDBMS 5](#page-12-0) [software, MS-SQL RDBMS 5](#page-12-0) [Software, Oracle RDBMS 5](#page-12-0) [Solaris operating system 1](#page-8-0) space [for software 3](#page-10-0) [paging 3](#page-10-0) [temporary 3](#page-10-0) [total disk 3](#page-10-0) [total swap 3](#page-10-0) storage library servers [upgrading 30](#page-37-0) supported platforms [Windows 9](#page-16-0)[, 13](#page-20-0) system backup [backing up 30](#page-37-0) [running 13](#page-20-0) system check [running 17](#page-24-0) [verifying prerequisites 17](#page-24-0) [system, Windows operating 1](#page-8-0) [SysV file 19](#page-26-0)

# **T**

toolkit applications [exiting 12](#page-19-0) [troubleshooting the installation](#page-46-0) [program 39](#page-46-0)

# **U**

[UNIX operating System 1](#page-8-0) upgrade [fn\\_snmp file 17](#page-24-0) [fnadmin group 17](#page-24-0) [fnop group 17](#page-24-0) [log files 19](#page-26-0) [monitoring 19](#page-26-0) [upgrade complete 30](#page-37-0) [upgrade planning 1](#page-8-0) [upgrade prerequisites 3](#page-10-0) [upgrade procedures 1](#page-8-0) [upgrade, server 1](#page-8-0) [upgrades, multiserver 1](#page-8-0) user account control [turning off 11](#page-18-0) user applications [testing 28](#page-35-0) [usetup.iss 32](#page-39-0)

# **W**

Windows [SMS procedures 31](#page-38-0) [supported versions 9](#page-16-0)[, 13](#page-20-0) [upgrading 13](#page-20-0) Windows 200 [turning off user account control 11](#page-18-0) Windows 2008 [configuring firewall 11](#page-18-0) Windows firewall [configuring with advanced](#page-18-0) [security 11](#page-18-0) [Windows operating system 1](#page-8-0)

Windows server [completing the upgrade 21](#page-28-0) [preparing to upgrade 9](#page-16-0) [Windows software, debugging 6](#page-13-0)

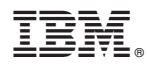

Product Number: 5724-R95

Printed in USA

SC19-3333-00

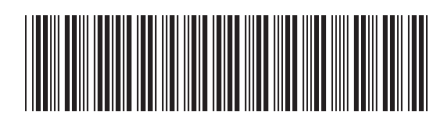